# **Кировское областное государственное автономное учреждение «Центр оценки качества образования»**

#### **Единая региональная информационная система образования Кировской области**

Подсистема «Подача заявления в общеобразовательные организации»

Руководство пользователя Системы

Роль пользователя «Родитель (законный представитель) учащегося

Листов 15

Киров, 2023

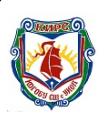

 ДОКУМЕНТ ПОДПИСАН ЭЛЕКТРОННОЙ ПОДПИСЬЮ

Сертификат: 2C890B7916954A9ACBD7BB17641D0777 Владелец: Шибанов Николай Викторович Действителен: с 30.01.2024 до 24.04.2025

# Оглавление

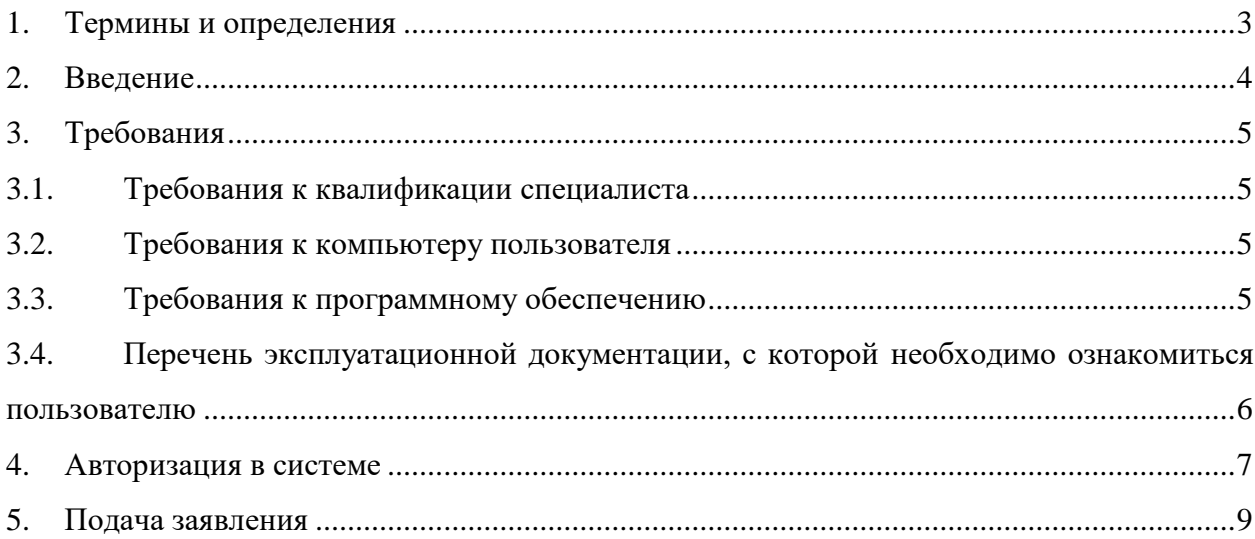

# <span id="page-2-0"></span>**1. Термины и определения**

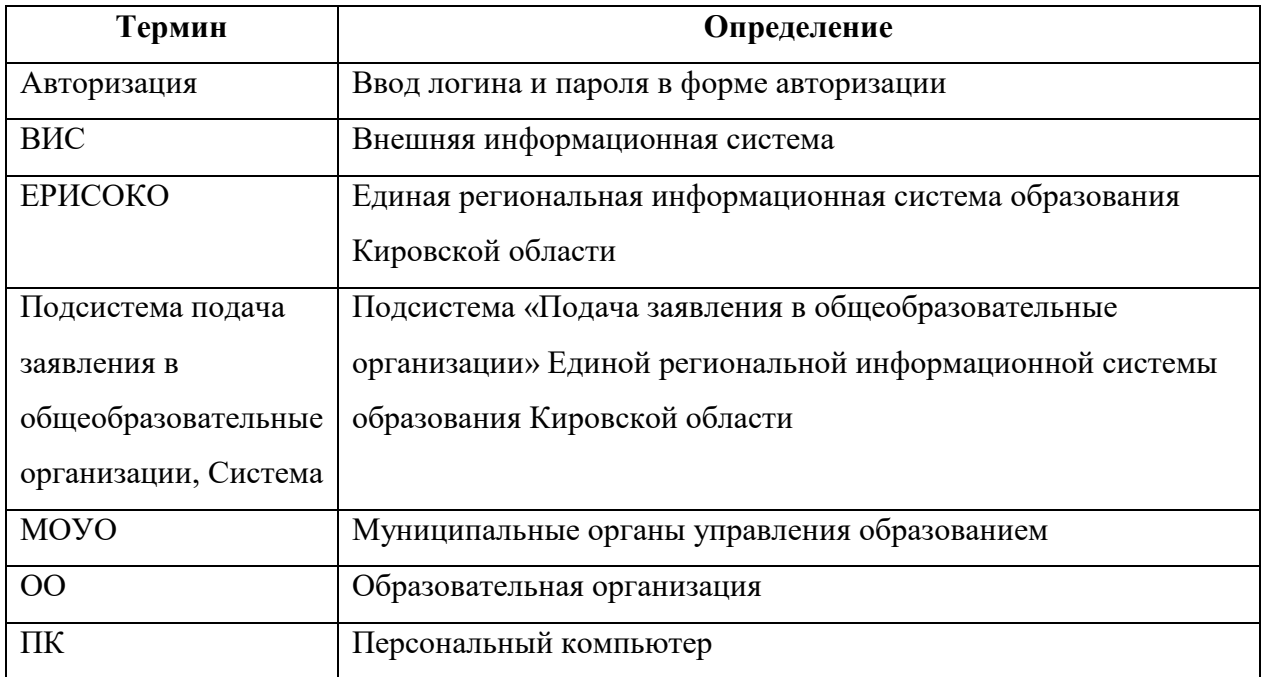

#### <span id="page-3-0"></span>**2. Введение**

Информационная подсистема «Подача заявления в общеобразовательные организации» (далее Система) является одной из подсистем единой региональной информационной системы образования Кировской области (ЕРИСОКО).

Система предназначена для автоматизации процесса комплектования образовательной организации.

Использование системы направлено на автоматизацию следующих функций:

- Прием заявлений в общеобразовательную организацию, поданных в электронном виде;
- Уведомление заявителей при изменении статуса поданных заявлений и результатах принятия решения о зачислении/отказе в приеме документов;
- Ведение реестра приказов о зачислении в образовательную организацию. Для доступа в Подсистему необходимо перейти по адресу [https://statements.43edu.ru](https://statements.43edu.ru/)

# <span id="page-4-0"></span>**3. Требования**

В данном разделе приводится список требований, которые должны быть выполнены перед работой с Системой.

#### <span id="page-4-1"></span>**3.1. Требования к квалификации специалиста**

Для успешной работы с Системой необходимо иметь навыки работы с ПК и изучить Руководство пользователя, уметь запускать программы в операционной системе Microsoft<sup>®</sup> Windows или Linux.

#### <span id="page-4-2"></span>**3.2. Требования к компьютеру пользователя**

- **ЦПУ**: частота не менее 2.5 GHz, количество ядер не менее 2-х;
- **Оперативная память**: 2 Гб и более;
- **Монитор**: разрешением не менее  $1024 \times 768$ ;
- **Клавиатура**;
- **Манипулятор** типа «мышь».

#### <span id="page-4-3"></span>**3.3. Требования к программному обеспечению**

В данном разделе содержится информация о программном обеспечении, которое должно быть установлено и находиться в рабочем состоянии на компьютерах, где осуществляется работа с Системой.

На компьютере пользователя должно быть установлено следующее программное обеспечение:

- Операционная система Microsoft<sup>®</sup> Windows 7, Microsoft<sup>®</sup> Windows 8, Microsoft<sup>®</sup> Windows 10 либо ОС семейства Linux (например, ALT Linux 5.0 Школьный и выше);
- Браузер с доступом в сеть Интернет: Mozilla Firefox, Google Chrome, Яндекс.Браузер или Opera последних версий;
- $\bullet$  Microsoft<sup>®</sup> Office Excel или OpenOffice.org Calc [\(http://www.openoffice.org/ru/\)](http://www.openoffice.org/ru/).

# <span id="page-5-0"></span>**3.4. Перечень эксплуатационной документации, с которой необходимо ознакомиться**

# **пользователю**

Для использования Подсистемы пользователь должен ознакомиться с настоящим руководством.

#### <span id="page-6-0"></span>**4. Авторизация в системе**

Для работы в системе подачи заявлений на зачисление в общеобразовательную организацию (далее – организация) запустите интернет браузер и перейдите по адресу [https://statements.43edu.ru](https://statements.43edu.ru/)

На экране отобразится стартовая страница системы, для осуществления авторизации в системе нажмите «Войти через 43EDU.RU» [\(Рисунок 1\)](#page-6-1).

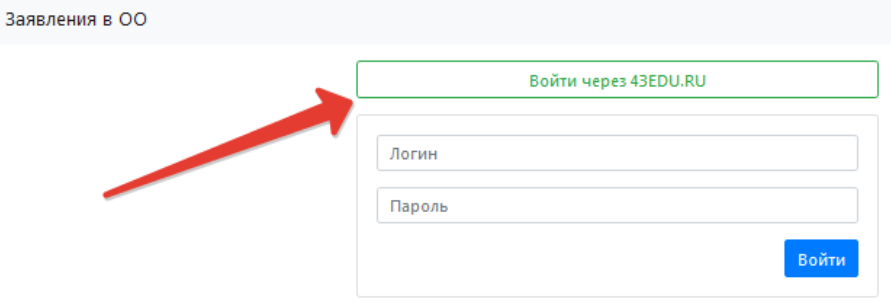

Рисунок 1 – Войти через 43EDU.RU

<span id="page-6-1"></span>После перенаправления на страницу авторизации возможны три способа подачи заявления:

Способ 1. С использованием кнопки «Вход через портал Госуслуг» при наличии подтвержденной учетной записи на ЕПГУ [\(Рисунок 2\)](#page-6-2).

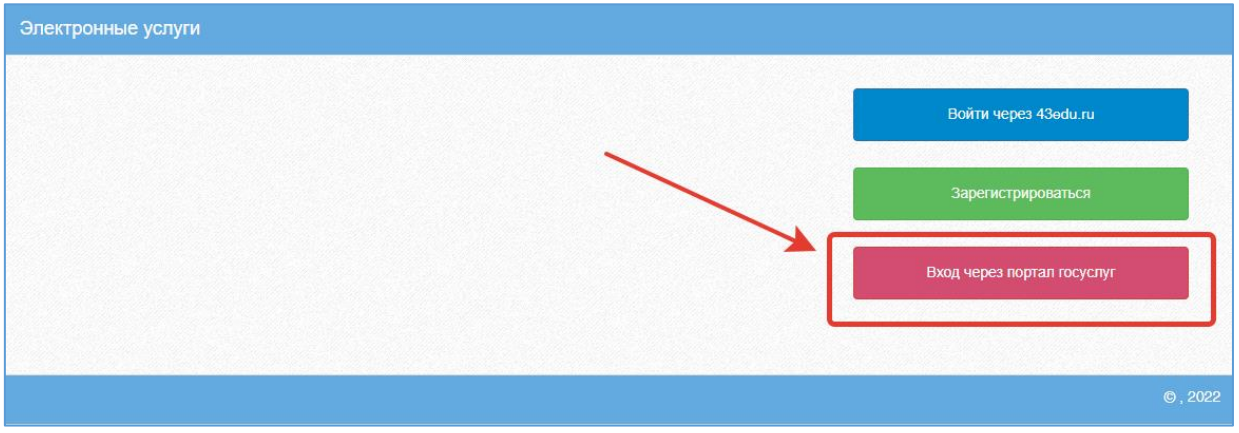

Рисунок 2 - Вход через портал Госуслуг

<span id="page-6-2"></span>Пройдите авторизацию на портале Госуслуг для этого, на странице авторизации введите [\(Рисунок 3\)](#page-7-0):

- Логин номер мобильного телефона, адрес электронной почты, СНИЛС;
- Пароль, который был придуман при регистрации;
- Нажмите на кнопку «Войти».

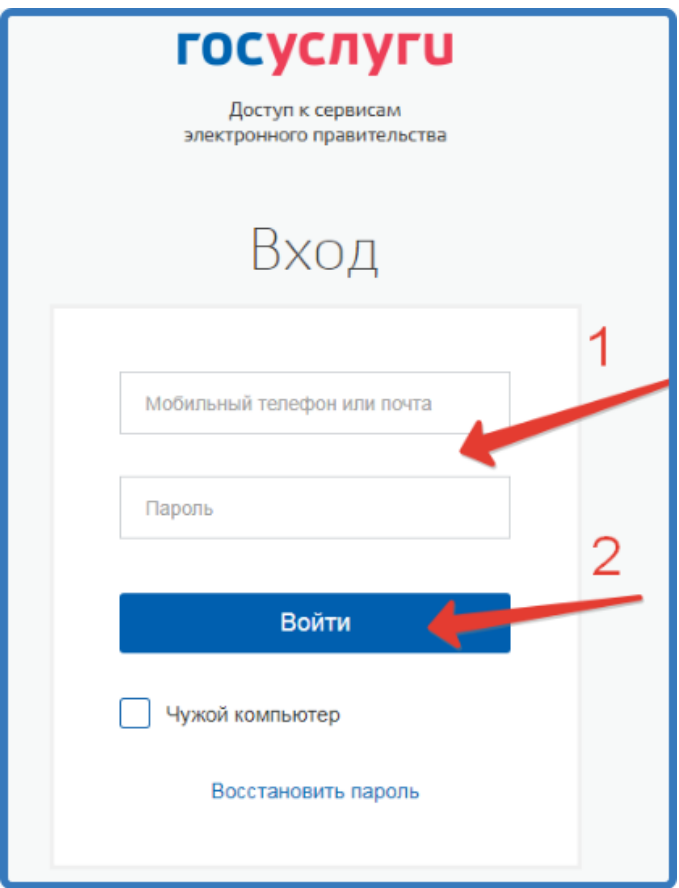

Рисунок 3 – Авторизация на портале Госуслуг

<span id="page-7-0"></span>Способ 2. С помощью регистрации в единой региональной информационной системе образования Кировской области (ЕРИСО КО) при нажатии кнопки «Зарегистрироваться»

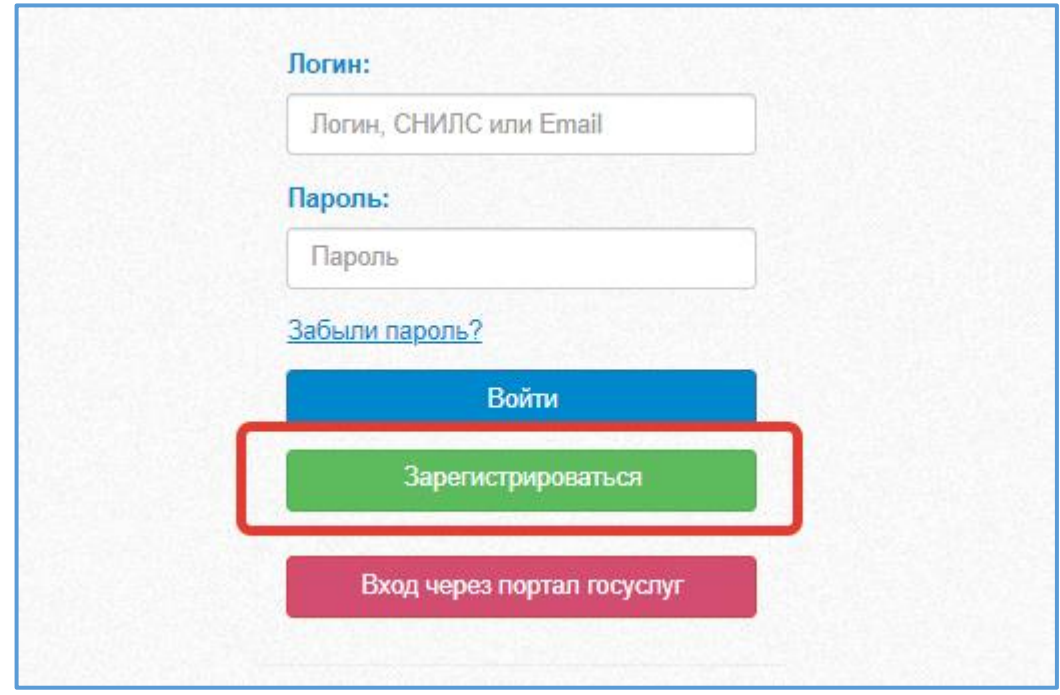

Рис. 4. – Регистрация в ЕРИСО КО

При регистрации заполнить все поля и нажать кнопку «Зарегистрироваться». После чего авторизоваться с помощью кнопки «Войти через 43EDU.RU»

Способ 3. Если у родителя (законного представителя) имеются обучающиеся в образовательной организации можно использовать вход через Личный кабинет родителя (законного представителя) на [https://one.43edu.ru.](https://one.43edu.ru/) Далее выбрать иконку «Заявления в ОО».

#### <span id="page-8-0"></span>**5. Подача заявления**

После успешного прохождения авторизации пользователю будет возможность подачи заявления, для этого нажмите на кнопку «Подать заявление» [\(Рисунок 4\)](#page-8-1).

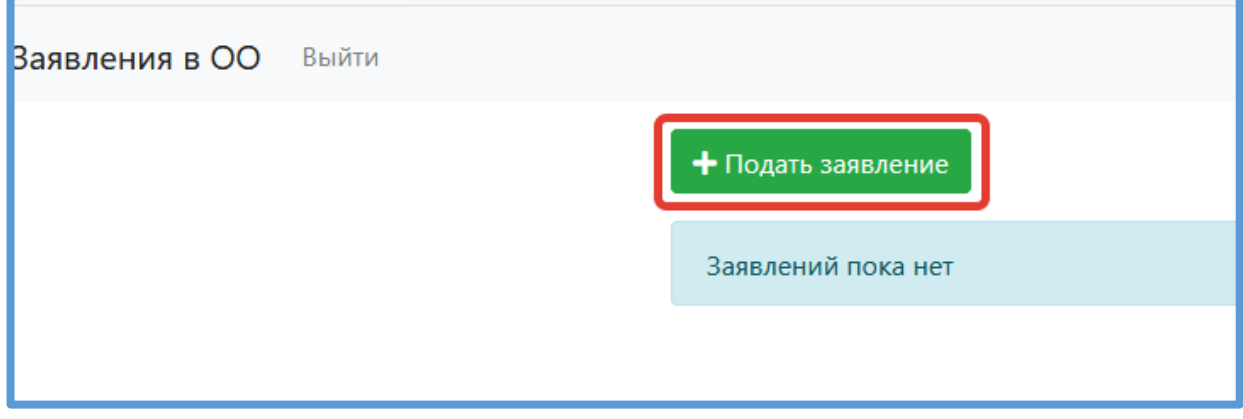

Рисунок 4 – Подача заявления

<span id="page-8-1"></span>Заполните поля открывшейся формы «Зачисления детей в общеобразовательные организации» [\(Рисунок 5\)](#page-9-0):

В поле «Тип заявления» предоставлен выбор варианта зачисления [\(Рисунок 5\)](#page-9-0):

- зачисление в первый класс, для зачисления в 1-й класс следующего учебного года;
- зачисление в десятый класс, для зачисления в 10-й класс следующего учебного года;
- зачисление, для зачисления в классы текущего учебного года.

В поле «Муниципалитет» необходимо выбрать муниципальное образование (городской округ), в котором расположена желаемая образовательная организация.

В поле «Общеобразовательная организация» необходимо выбрать желаемую образовательную организацию, в которую будет направлено ваше заявление).

Поле «Язык образования» по умолчанию принимает значение «Русский язык».

При потребности в обучении ребенка, по адаптированной образовательной программе укажите это в соответствующем поле.

В поле «Комментарий» может быть указана дополнительная информация для образовательной организации.

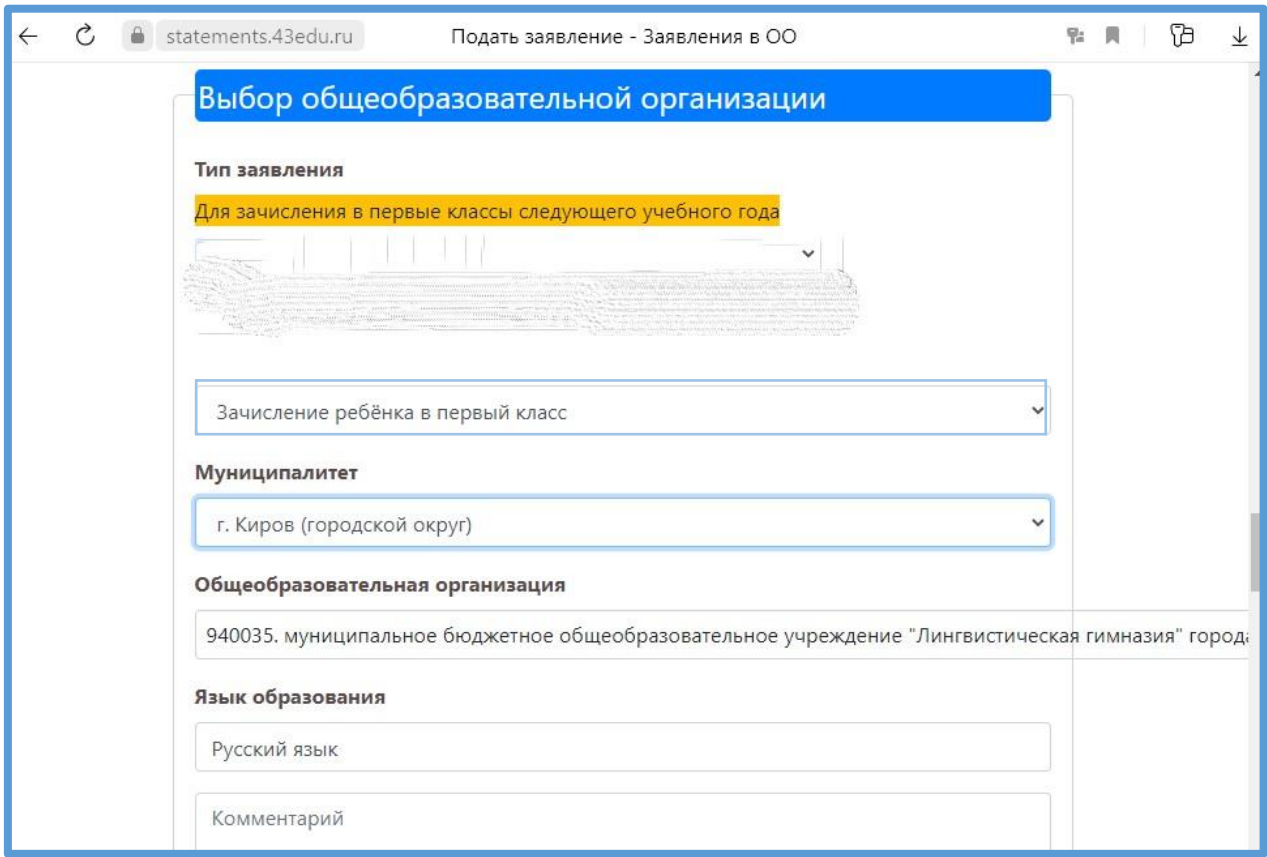

Рисунок 5 – Форма подачи заявления

<span id="page-9-0"></span>Далее необходимо заполнить блок персональных данных заявителя, указав следующую информацию [\(Рисунок 6\)](#page-10-0):

- Тип заявителя значение выбирается из списка;
- ФИО заявителя принимается по данным указанным при регистрации или пришедшим с портала Госуслуг;
- Дата рождения заполняется вручную;
- Гражданство принимается значение из справочника;
- СНИЛС принимается по данным указанным при регистрации или пришедшим с портала Госуслуг и является уникальным идентификатором пользователя в Системе;
- Контактные данные заявителя необходимы для осуществления обратной связи с заявителей;
- Блок данных «Удостоверение личности заявителя» вносится в соответствии с данными соответствующего документа;
- Блок данных «Адрес» включает в себя тип регистрации, адрес регистрации и адрес проживания.

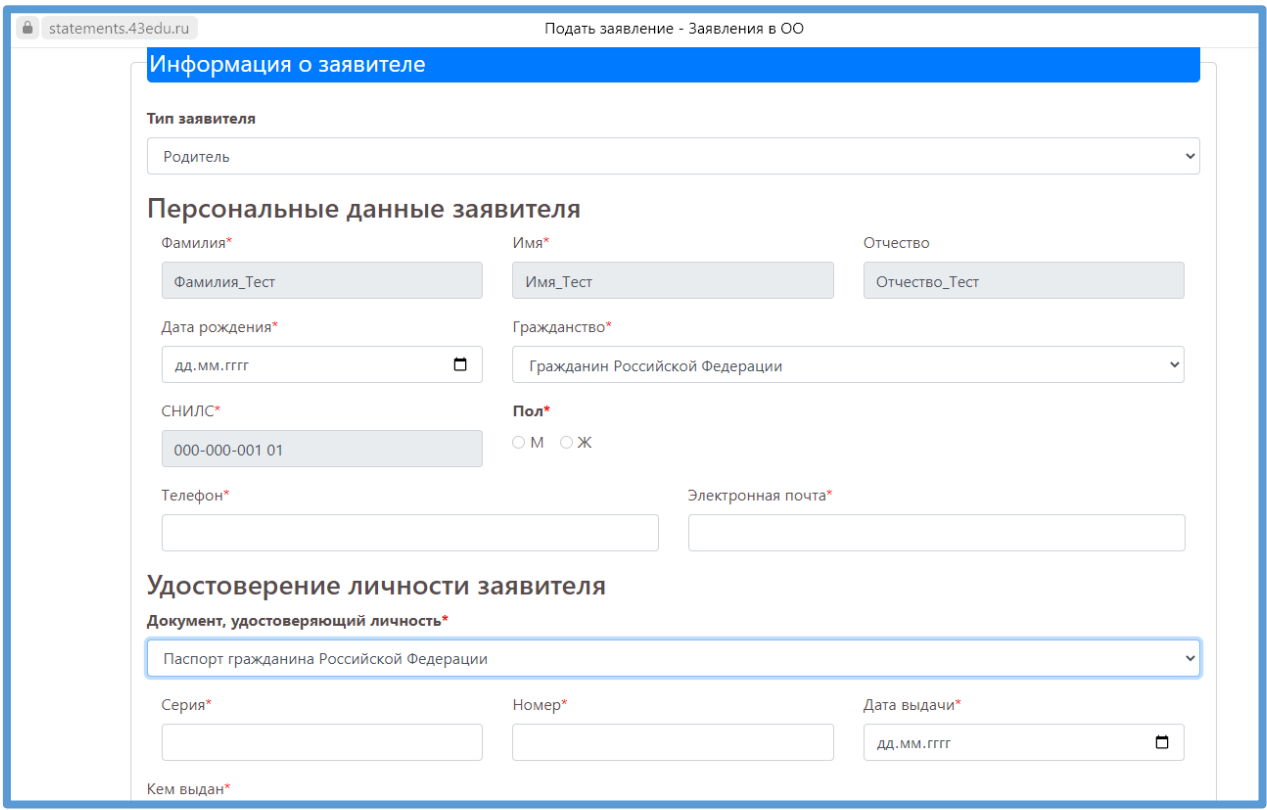

Рисунок 6 – Информация о заявителе

<span id="page-10-0"></span>При желании в заявление могут быть внесены данные второго родителя (законного представителя) [\(Рисунок 7\)](#page-10-1).

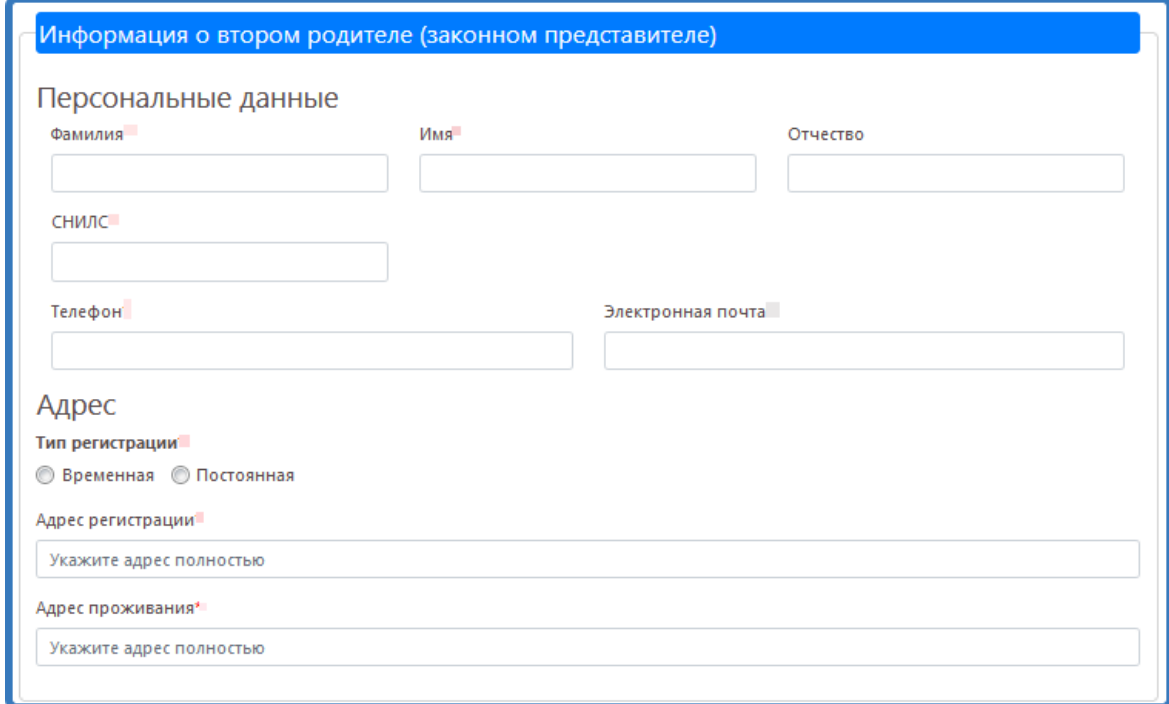

<span id="page-10-1"></span>Рисунок 7 – Информация о втором родителе (законном представителе)

Если заявление подается от законного представителя или лица, действующим от имени законного представителя, то при формировании заявления необходимо заполнить блок данных «Сведения о документе, подтверждающем полномочия» [\(Рисунок 8\)](#page-11-0).

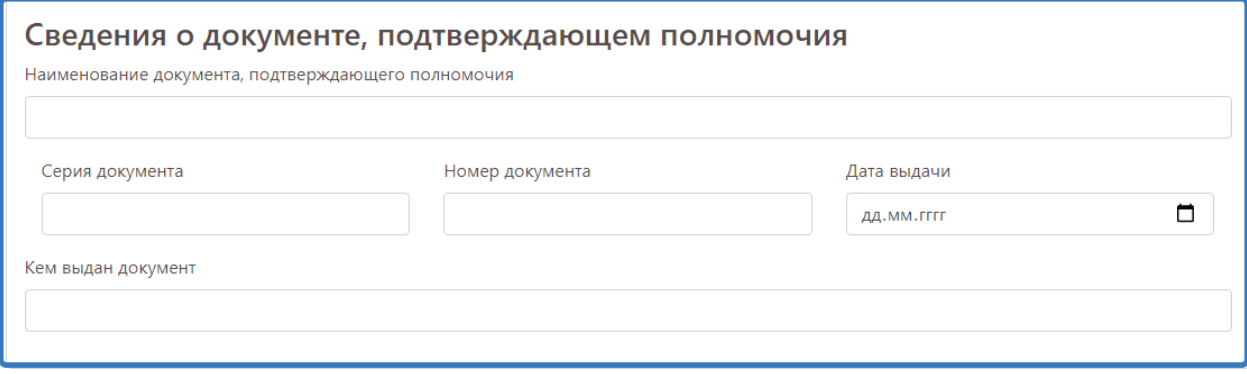

Рисунок 8 - Сведения о документе, подтверждающем полномочия

<span id="page-11-0"></span>Далее необходимо заполнить блок данных «Информация о ребёнке» [\(Рисунок 9\)](#page-11-1)*.*

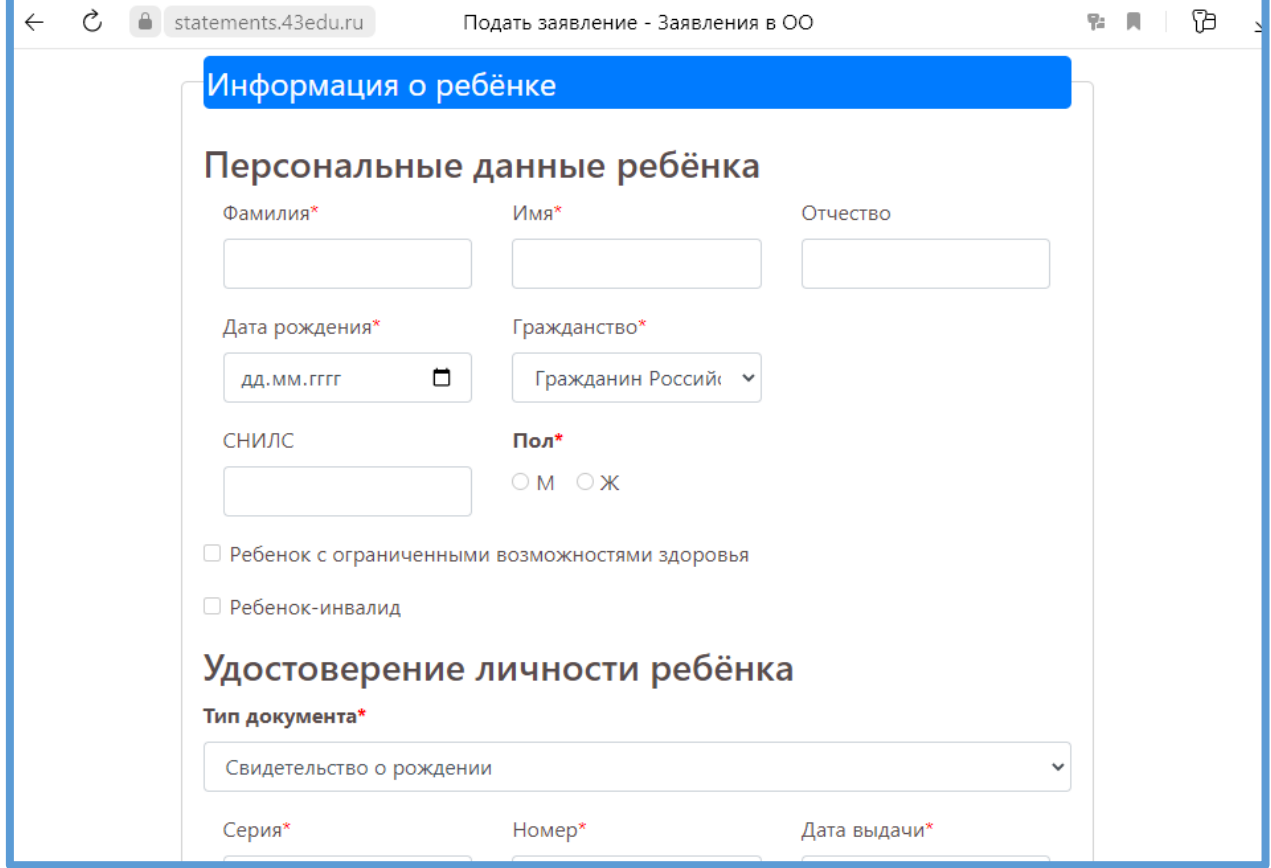

Рисунок 9 - Блок данных «Информация о ребёнке»

<span id="page-11-1"></span>После заполнения всех полей формы, прикрепить электронные копии документов [\(Рисунок 10\)](#page-12-0).

**Примечание:** необходимые документы могут быть предоставлены при личном визите в образовательную организацию.

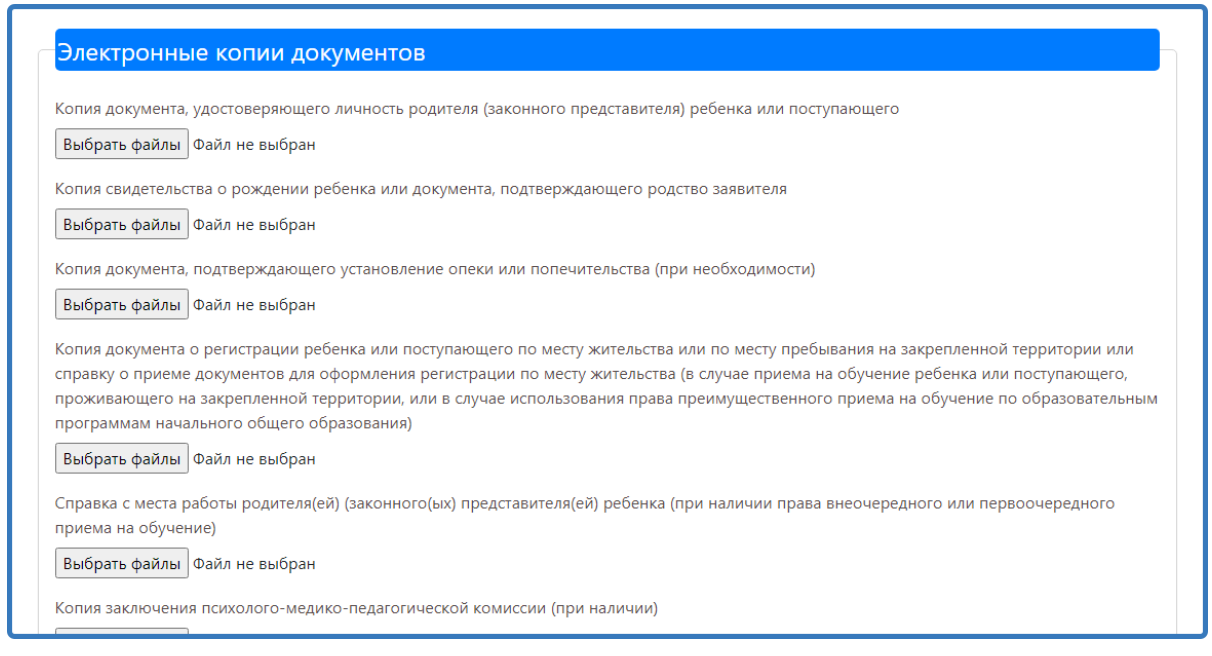

# Рисунок 10 - Электронные копии документов

<span id="page-12-0"></span>Для завершения формирования заявления, необходимо нажать на кнопку «Сохранить».

Данное действие переводит заявление в статус «Черновик». Заявления в статусе «Черновик» доступны для просмотра  $\boxed{\alpha}$  и редактирования  $\boxed{\alpha}$ 

Для завершения подачи заявления подпишите его, нажав на соответствующую кнопку [\(Рисунок 11\)](#page-13-0). В таком случае заявление считается поданным и доступно только для просмотра информации (редактировать нельзя).

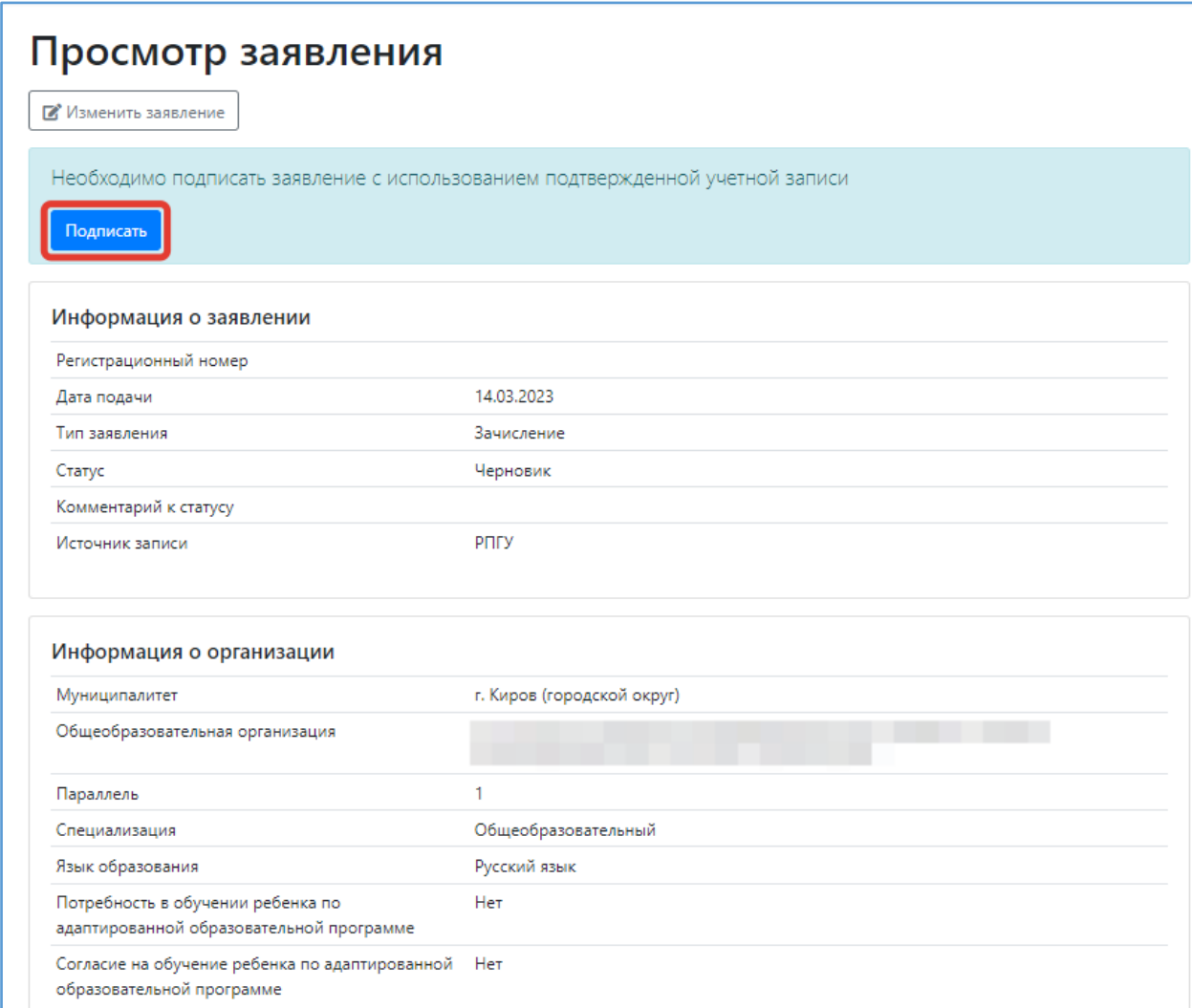

<span id="page-13-0"></span>Рисунок 11 – Подписание заявления

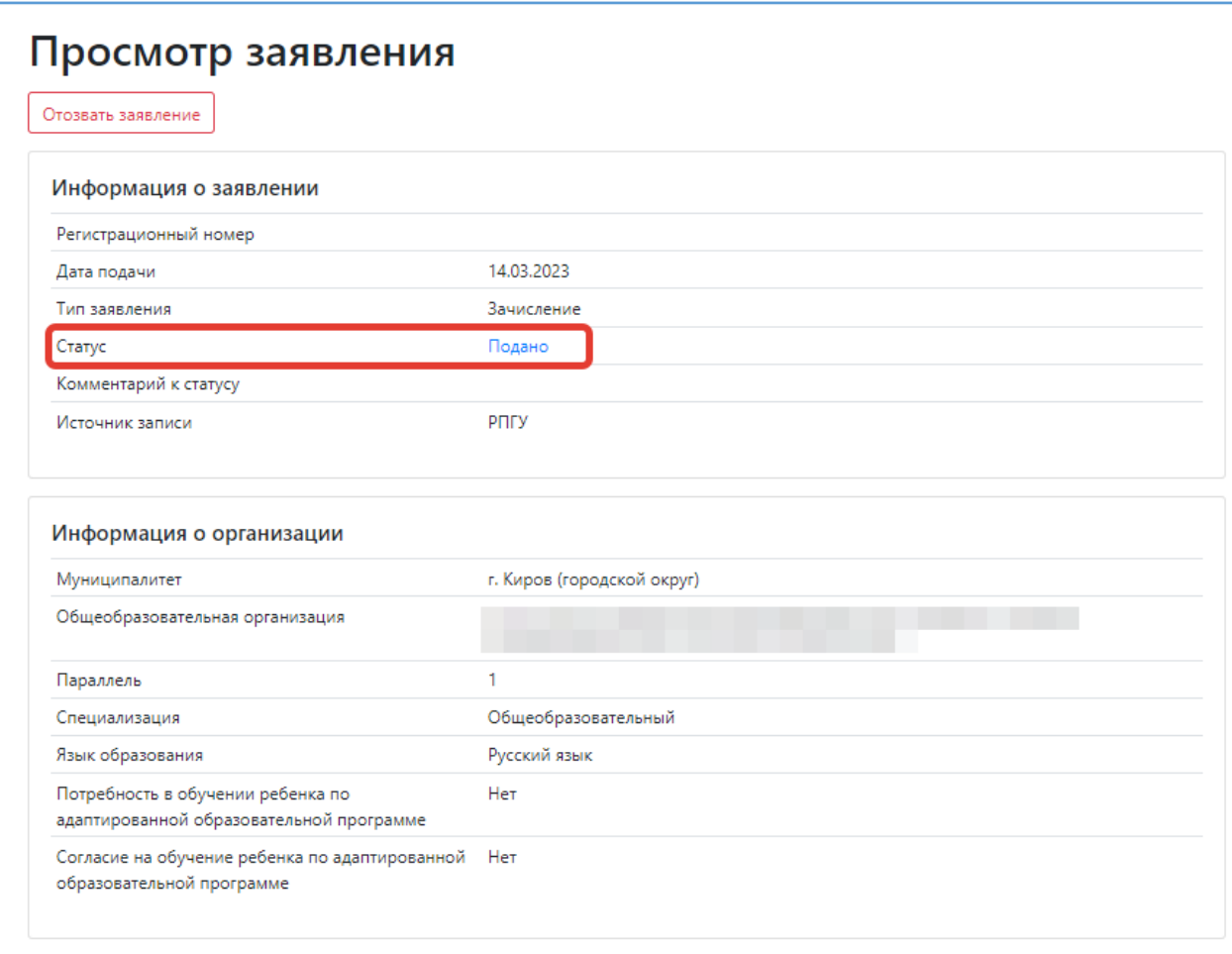

**После подачи заявления необходимо отслеживать изменения статусов Вашего заявления в Личном кабинете.**

**\_\_\_\_\_\_\_\_\_\_\_\_\_\_\_\_\_\_\_\_\_\_\_**